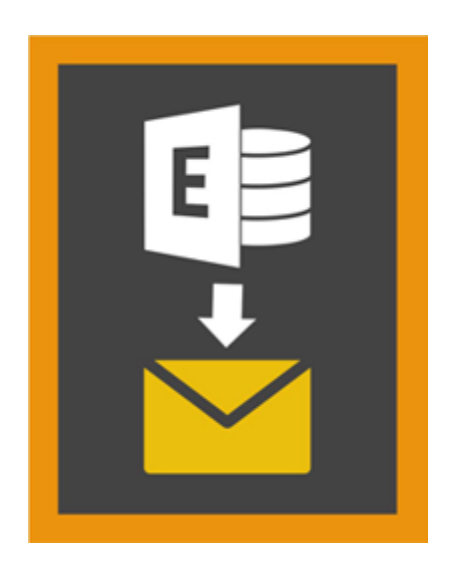

# **Stellar Mailbox Extractor for**

# **Exchange Backup 8.0**

# **Übersicht**

**Stellar Mailbox Extractor for Exchange Backup** Erleichtert das Extrahieren von Offline-Mailboxen aus MS Exchange Backup (Exchange Datenbank) und speichert sie als PST, MSG, EML, HTML, RTF, PDF und MS Office 365 files.

**Stellar Mailbox Extractor for Exchange Backup** ist eine erweiterte Exchange-Postfach-Auszieher die speichert alle Inhalte, wie z. B. E-mails, Anhänge, Kontakte, Kalender, Aufgaben und Journale, Offline Postfächer auf der MS-Exchange-Sicherung (Exchange-Datenbank) und speichert sie im PST, MSG, EML, HTML, RTF, PDF und MS-Office-365-Format.

Um Offline-Mailboxen aus der Datenbank zu extrahieren, verwendet die Anwendung die Backup-Datei (.vhdx or .bkf).

### **Merkmale von Stellar Mailbox Extractor for Exchange Backup**

- Suchebestimmter Mails aus derextrahierte Datei.
- Speichern extrahierter Daten in PST, MSG, EML, HTML, RTF, PDF und MS Office 365-Format.
- Export extrahierte Datei an einen Exchange-Postfach .
- Benutzerfreundliche und sichere Software.
- Bietet eine Vorschau für Postfächer und die einzelnen Postfachelemente, etwa E-Mails, Kontakte, Kalender, Notizen, Gesendete Nachrichten usw.
- Kompatibel mit MS Exchange Server 2016, 2013, 2010, 2007, 2003.
- Unterstützt for Unicode characters.
- Unterstützt MS Office 2016, 2013, 2010, 2007, 2003.
- Kompatibel mit Windows 10 / Windows 8.1 / 8 / Windows 7 / Windows Vista / Windows Server 2012 / Windows Server 2008 / Windows Server 2003.

# **Installationsvorgang**

Vergewissern Sie sich vor der Installation der Software **Stellar Mailbox Extractor for Exchange Backup**, dass Ihr Computer die Mindestsystemanforderungen erfüllt:

#### **Mindestsystemanforderungen**

**Prozessor:** Pentium-Klasse

**Betriebssystem:** Windows 10 / Windows 8.1 / 8 / Windows 7 / Windows Vista / Windows Server 2012 / Windows Server 2008 / Windows Server 2003

**Arbeitsspeicher:** 1 GB

**Festplatte:** 50 MB freier Speicherplatz

**MS Outlook:** 2016, 2013, 2010, 2007, 2003

#### **Um Installieren der Software, gehen Sie folgendermaßen vor**

- Doppelklicken Sie auf die Datei **StellarMailboxExtractorforExchangeBackup.exe** um den Setup-Vorgang zu starten. Das Dialogfeld Setup - **Stellar Mailbox Extractor for Exchange Backup** öffnet sich.
- Klicken Sie auf die Schaltfläche **Weiter**. Das Dialogfeld **Lizenzvertrag** wird angezeigt.
- Wählen Sie die Option **Ich stimme dem Vertrag zu. Weiter** Taste wird erscheinen. Klicken Sie auf die Schaltfläche **Weiter**. **Wählen sie den Zielort** Dialogfeld wird angezeigt.
- Klicken sie **Durchsuchen** um den Zielort Pfad auszuwählen, in dem die Setup Dateien gespeichert werden sollen. Klicken Sie auf die Schaltfläche Weiter. Wählen Sie **Startmenü-Ordner** Dialogfeld wird angezeigt.
- Klicken sie **Durchsuche**n um den Pfad für die Programm Shortcuts anzugeben. Klicken Sie auf die Schaltfläche **Weiter**. Wählen sie **zusätzliche Aufgaben** Dialogfeld wird angezeigt.
- Wählen sie Check boxen nach ihrem Geschmack aus. Klicken Sie auf die Schaltfläche Weiter. **Fertig zum installieren** Dialogfeld wird angezeigt.
- Klicken Sie auf die Schaltfläche **Installieren**, um die Installation zu starten. Sie können auf die Schaltfläche **Zurück** klicken, um zurückzugehen und Änderungen vorzunehmen.
- Nach Abschluss des Vorgangs öffnet sich der Bildschirm Der **Stellar Mailbox Extractor for Exchange Backup** Setup-Assistent wird abgeschlossen. Klicken Sie auf **Beenden.**

*Hinweis: Leeren Sie die Starten Stellar Mailbox Extractor for Exchange Backup Checkbox um zu verhindern, dass die Software automatisch startet.*

# **Starten der Software**

### **Um Stellar Mailbox Extractor for Exchange Backup in Windows 10 zu starten**

- Klicken Sie auf das **Stellar Mailbox Extractor for Exchange Backup** Symbol im Home Bildschrim. Oder,
- Doppelklicken Sie **Stellar Mailbox Extractor for Exchange Backup** Desktop Verknüpfungssymbol.
- Klicken Sie auf das **Stellar Mailbox Extractor for Exchange Backup** Symbol im Home Bildschrim.

## **Um Stellar Mailbox Extractor for Exchange Backup in Windows 8.1 / 8 zu starten**

- Klicken Sie auf das **Stellar Mailbox Extractor for Exchange Backup** Symbol im Home Bildschrim. Oder,
- Doppelklicken Sie **Stellar Mailbox Extractor for Exchange Backup** Desktop Verknüpfungssymbol.

# **Um Stellar Mailbox Extractor for Exchange Backup in Windows 7 / Vista / XP zu starten**

- Klicken Sie auf **Starten** -> **Programs** -> **Stellar Mailbox Extractor for Exchange Backup** -> **Stellar Mailbox Extractor for Exchange Backup**. Oder,
- Klicken **Stellar Mailbox Extractor for Exchange Backup** Desktop Verknüpfungssymbol. Oder,
- Klicken sie auf das Schnellstartsymbol von **Stellar Mailbox Extractor for Exchange Backup.**

# **Benutzeroberfläche**

**Stellar Mailbox Extractor for Exchange Backup** besitzt eine sehr einfach zu bedienende grafische Benutzeroberfläche. Die Benutzeroberfläche enthält Funktionen zum Extrahieren der Sicherungsdatei erforderlich.

Nach dem starten der Software, erscheint die Haupt Nutzer Interface wie unten gezeigt.

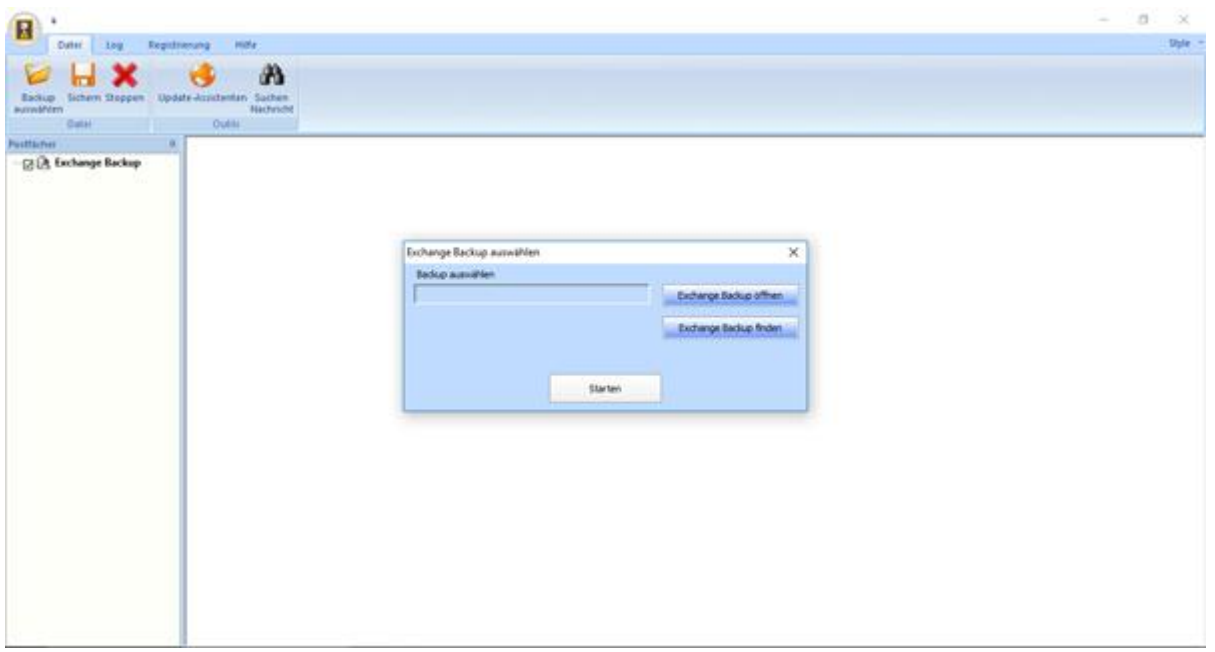

Die Nutzer Interface enthält Menüs und Tasten die es ihnen erlauben auf diverse Eigenschaften der Software einfach zuzugreifen.

# **Menüs**

## **Datei**

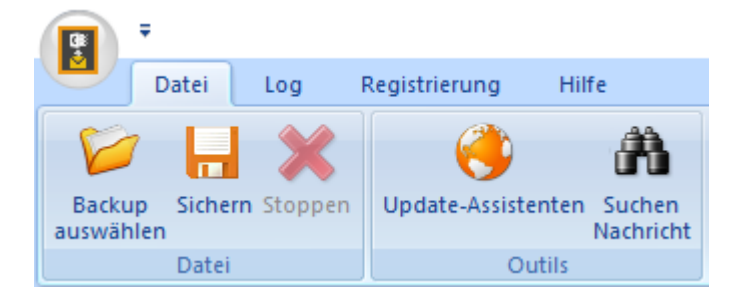

#### **Backup auswählen**

Verwenden Sie diese Option, um die Backup-Datei auswählen, die Sie extrahieren möchten.

#### **Sichern**

Verwenden Sie diese Option, um den Extrakt-Datei speichern

#### **Stoppen**

Verwenden Sie diese Option, um den aktuell laufenden Prozess zu stoppen.

#### **Update-Assistenten**

Benutzen Sie diese Option, um nach großen und kleinen Update für die Software zu suchen.

#### **Suchen Nachricht**

Verwenden Sie diese Option, um für bestimmte Mails aus dem extrahierten Postfach zu suchen.

## **Logs**

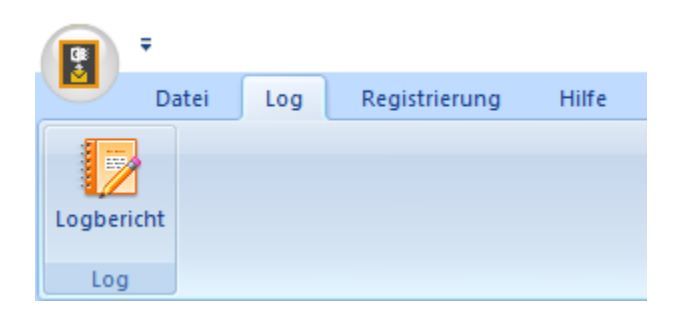

#### **Logbericht**

Verwenden Sie diese Option, um das Protokoll anzusehen/zu speichern.

# **Registrierung**

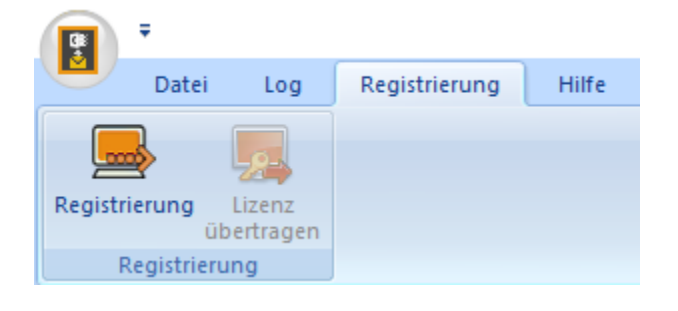

#### **Registrierung**

Benutzen Sie diese Option, um die Software nach dem Kauf zu registrieren.

#### **Lizenz übertragen**

Verwenden Sie diese Option, um die Lizenz der registrierten Software auf einen anderen Computer zu übertragen.

### **Hilfe**

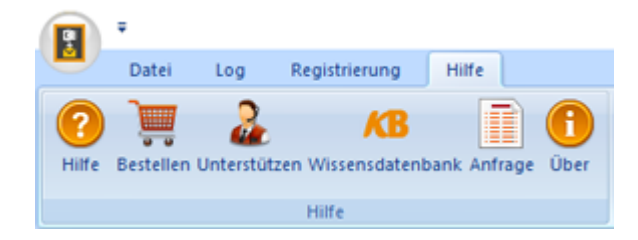

#### **Hilfe**

Verwenden Sie diese Option, um die Hilfe-Handbuch für die Software anzuzeigen.

#### **Bestellen**

Verwenden sie diese Option zum Kaufen von **Stellar Mailbox Extractor for Exchange Backup** software.

#### **Unterstützen**

Verwenden sie diese Option um die support seite von [stellarinfo.com](http://www.stellarinfo.com/) zu besuchen.

#### **Wissensdatenbank**

UVerwenden sie diese Option um die Wissensdatenbank Artikel von [stellarinfo.com](http://www.stellarinfo.com/)

#### **Anfrage**

Verwenden Sie diese Option, um Anfrage an [stellarinfo.com](http://www.stellarinfo.com/) Senden.

#### **Über**

Verwenden sie diese Option um mehr über die Software zu erfahren.

### **Style**

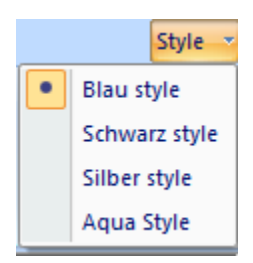

#### **Style**

Verwenden sie diese Option um zwischen den verschiedenen Stilen der Software zu wechseln, ganz nach ihrer Wahl.

# **Tasten**

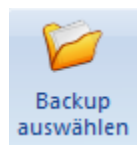

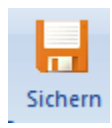

Klicken Sie auf diese Schaltfläche, um die Backup-Datei auszuwählen, von dem Sie extrahieren möchten.

Klicken Sie auf diese Schaltfläche, um die extrahierte Datei zu speichern.

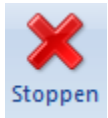

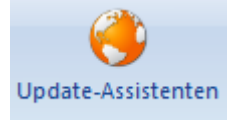

stoppen.

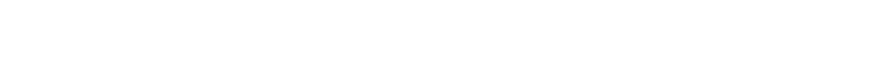

Klicken Sie auf diese Schaltfläche, den aktuell laufenden Prozess zu

Klicken Sie dieses Button, um nach großen und kleinen Updates der Software zu suchen

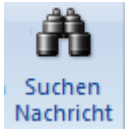

Klicken Sie auf diesen Button um nach bestimmten Emails aus den wiederhergestellten Dateien zu suchen.

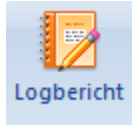

Klicken Sie auf diese Schaltfläche, um das Protokoll einzusehen/zu speichern.

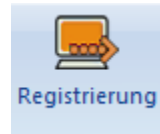

Klicken Sie dieses Button, um die Software nach dem Kauf zu registrieren.

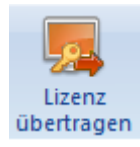

Klicken Sie diese Button, um die Lizenz der registrierten Software auf einen anderen Computer zu übertragen.

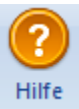

Klicken Sie auf diese Schaltfläche, um die Hilfe-Leitfaden für die Software.

Klicken Sie dieses Button, um Kaufen von **Stellar Mailbox Extractor** 

**for Exchange Backup** software.

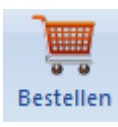

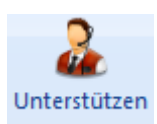

Klicken Sie dieses Button, um die support Seite von stellarinfo.com zu besuchen.

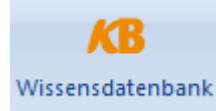

Klicken Sie dieses Button, um die Wissensdatenbank Artikel von stellarinfo.com anzusehen

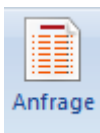

Klicken Sie dieses Button, um Anfrage an stellarinfo.com Senden.

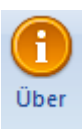

Klicken Sie dieses Button, um mehr über die Software zu erfahren.

Exchange Backup öffnen

Klicken Sie auf diese Schaltfläche, um eine beliebige Backup-Datei zu öffnen.

Exchange Backup finden

Klicken Sie auf diese Schaltfläche, um die Backup-Dateien im System zu finden

# **Bestellung der Software**

Klicken Sie <http://www.stellarinfo.com/de/email-werkzeuge/backup-exchange-server.php> um mehr über **Stellar Mailbox Extractor for Exchange Backup** zu erfahren.**.**

Um die Software online zu kaufen besuchen sie bitte [http://www.stellarinfo.com/de/email](http://www.stellarinfo.com/de/email-werkzeuge/backup-exchange-server/kaufen-jetzt.php)[werkzeuge/backup-exchange-server/kaufen-jetzt.php](http://www.stellarinfo.com/de/email-werkzeuge/backup-exchange-server/kaufen-jetzt.php)

Alternativ, klicken sie auf das Bestellen Icon im Hilfe Menü auf der Menü leiste um die Software online zu kaufen.

Wählen sie eine der oben genannten Methoden aus um die Software zu kaufen.

Sobald die Bestellung bestätigt ist, wird per E-Mail eine Prepaid-Seriennummer versendet, die für die Aktivierung der Software erforderlich ist.

# **Registrierung der Software**

Die Demoversion dient nur einem Auswertungszweck und muss registriert werden, damit Sie die volle Funktionalität der Software verwenden können. Die Software kann mit dem Registrierungsschlüssel registriert werden, den Sie per E-Mail erhalten werden, nachdem Sie die Software gekauft haben.

### **Um die Software zu registrieren**

- 1. Führen Sie die Demoversion der Software **Stellar Mailbox Extractor for Exchange Backup** aus.
- 2. Klicken Sie im **Registrierung** Menü auf die Option **Registrieren**. Das *Registrierungs fenster* wird wie unten dargestellt angezeigt.

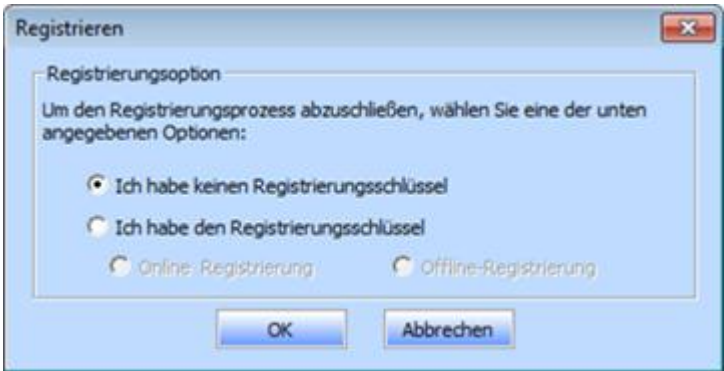

3. Wählen Sie 'Ich habe keinen Registrierungsschlüssel' (Verwenden Sie diese Option, wenn Sie das Produkt nicht gekauft haben) oder wählen Sie 'Ich habe den Registrierungsschlüssel' (Verwenden Sie diese Option, wenn Sie das Produkt bereits gekauft haben).

### **Um die Software zu registrieren, wenn Sie keinen Registrierungsschlüssel haben, befolgen Sie die unten angegebenen Schritte**

- 1. Wählen Sie im *Registrierung sfenster* die Option '**Ich habe keinen Registrierungsschlüssel**'. Klicken Sie auf **OK**, um online zu gehen und das Produkt zu kaufen.
- 2. Sobald die Bestellung bestätigt wurde, wird Ihnen ein Registrierungsschlüssel an jene E-Mail-Adresse gesendet, die Sie beim Kauf angegeben haben.

3. Geben Sie im *Registrierung sfenster* den **Registrierungsschlüssel** ein und klicken Sie auf die Schaltfläche **Registrieren** (bitte stellen Sie sicher, dass Sie eine aktive Internetverbindung haben).

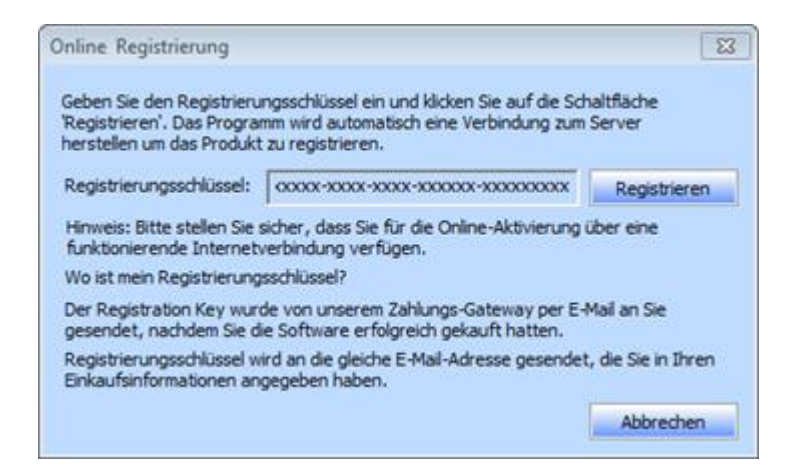

4. Die Meldung '*Aktivierung erfolgreich abgeschlossen*' wird angezeigt, sobald der Prozess erfolgreich abgeschlossen wurde. Klicken Sie auf **OK**.

### **Um die Software zu registrieren, wenn Sie einen Schlüssel haben, befolgen Sie die unten angegebenen Schritte**

- 1. Wählen Sie im *Registrierung sfenster* die Option '**Ich habe den Registrierungsschlüssel**'.
- 2. Sie können entweder 'Online-Registrierung' (Verwenden Sie diese Option, um die Software über das Internet zu registrieren) oder 'Offline-Registrierung' (Verwenden Sie diese Option, um die Software manuell / durch E-Mail zu registrieren, falls aus irgendeinem Grund kein Internetanschluss verfügbar ist) wählen.

#### **Online-Registrierung**

Eine Online-Registrierung ist nur dann möglich, wenn eine aktive Internetverbindung zur Verfügung steht.

- o **Um die Software online zu registrieren:**
	- 1. Wählen Sie aus dem *Registrierung sfenster* die Online-Registrierung. Klicken Sie auf **OK**.

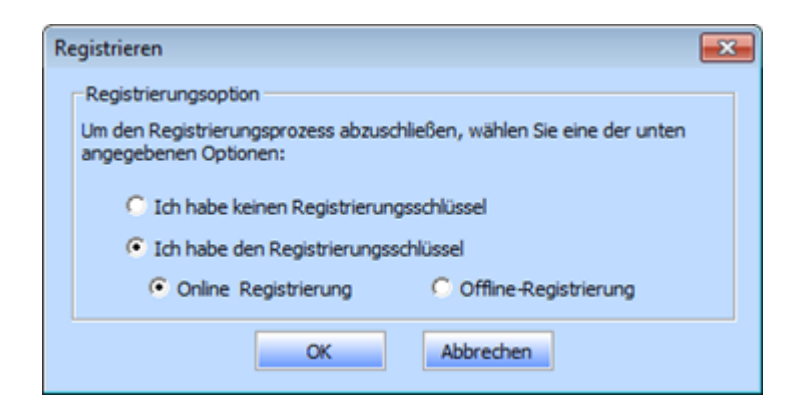

- 2. Ein Dialogfeld zur **Online-Registrierung** erscheint.
- 3. Geben Sie den **Registrierungsschlüssel** (den Sie per E-Mail nach dem Kauf des Produkts erhalten haben) in das Feld Registrierungsschlüssel ein. Klicken Sie auf **Registrieren**.

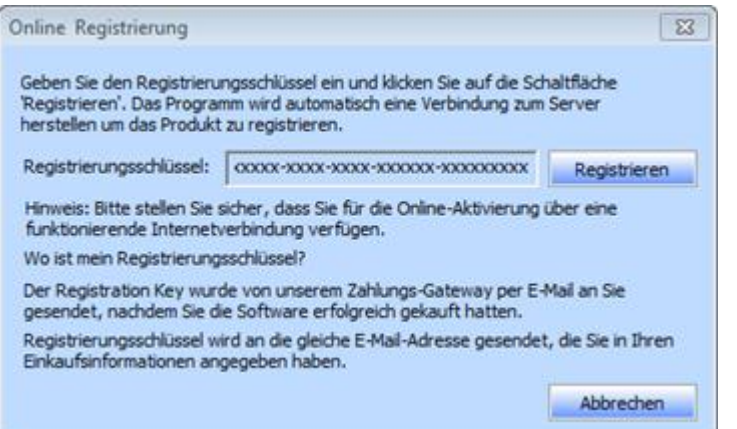

4. Die Software wird automatisch mit dem Lizenzserver kommunizieren, um den eingegebenen Schlüssel zu überprüfen. Wenn der eingegebene Schlüsselt gültig ist, wird die Software erfolgreich registriert.

#### **Offline-Registrierung**

Mit der Offline-Registrierung können Sie das Produkt registrieren, wenn Ihr Computer über keine Internetverbindung verfügt.

- o **Um die Software offline zu registrieren:**
	- 1. Wählen Sie im *Registrierung sfenster* die **Offline-Registrierung**. Klicken Sie auf **OK**.

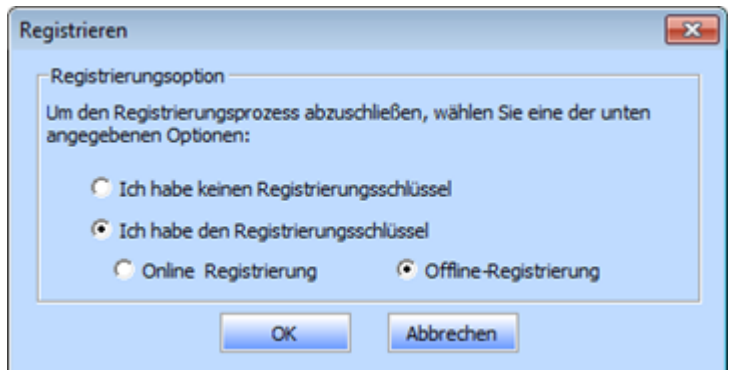

2. Ein Dialogfeld zur Offline-Registrierung erscheint und zeigt im entsprechenden Feld die Registrierungs-ID an.

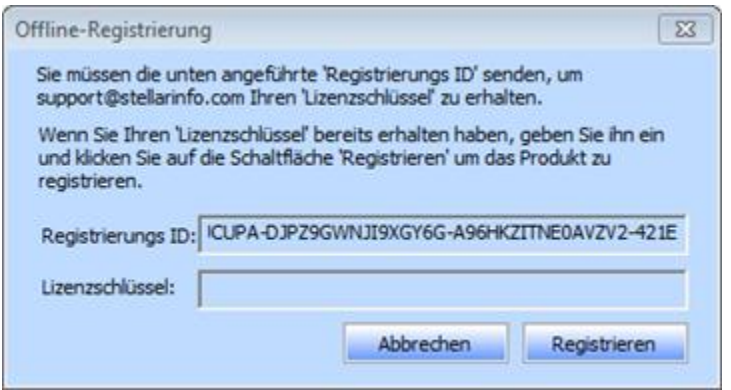

- 3. Um Ihren Lizenzschlüssel zu erhalten, der für die manuelle Registrierung der Software erforderlich ist, müssen Sie die angeführte **Registrierungs-ID** an folgende E-Mail-Adresse senden: support@stellarinfo.com.
- 4. Ein Lizenzschlüssel wird an Ihre E-Mail-Adresse gesendet, sobald die Registrierungs-ID und der Kauf vom *technischen Support von Stellar* überprüft wurden.
- 5. Nachdem Sie den Lizenzschlüssel erhalten haben, öffnen Sie **Stellar Mailbox Extractor for Exchange Backup**. Wählen Sie im Registrierungsfenster '**Ich habe den Registrierungsschlüssel**'.
- 6. Wählen Sie die **Offline-Registrierung** und klicken Sie auf **OK**.
- 7. Geben Sie den **Lizenzschlüssel**, den Sie per E-Mail erhalten haben, in das Feld Lizenzschlüssel ein.

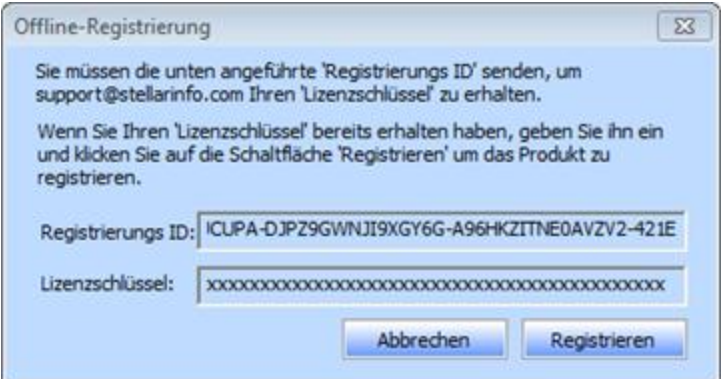

8. Klicken Sie auf **Registrieren**, um die Software zu aktivieren. Eine Bestätigungsmeldung wird angezeigt, wenn der eingegebene Schlüssel gültig ist. Klicken Sie auf **OK**.

# **Lizenz übertragen**

**Stellar Mailbox Extractor for Exchange Backup** ermöglicht es Ihnen, die Lizenz der registrierten Software auf einen anderen Computer zu übertragen, auf welchem Sie die vollständige Funktionalität der Software ausführen möchten. Dieser Vorgang deaktiviert das Produkt auf Ihrem aktuellen Computer, so dass es auf dem neuen Computer wieder aktiviert werden kann.

# **Um eine Software-Lizenz von einem Computer zu einem anderen zu übertragen, befolgen Sie bitte die unten angeführten Schritte**

#### **Am Zielcomputer**

- 1. Führen Sie die Demoversion der Software aus.
- 2. Klicken Sie auf der Menüleiste im **Registrierung** Menü auf **Registrieren**. Ein neues Dialogfeld erscheint.
- 3. Wählen Sie aus dem Registrierungsfenster die **Offline-Registrierung**. Klicken Sie auf **OK**.
- 4. Ein Dialogfeld zur Offline-Registrierung erscheint und zeigt im entsprechenden Feld die **Registrierungs-ID** an.

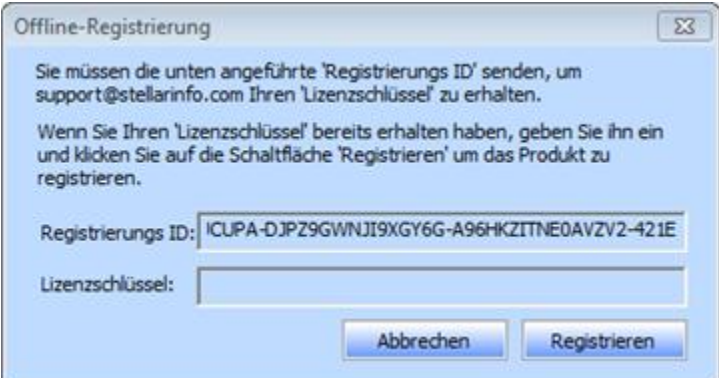

#### **Am Ausgangscomputer**

- 1. Führen Sie die registrierte Version der **Stellar Mailbox Extractor for Exchange Backup** Software aus.
- 2. Klicken Sie auf der Menüleiste im **Registrierung** Menü auf **Lizenz übertragen**.

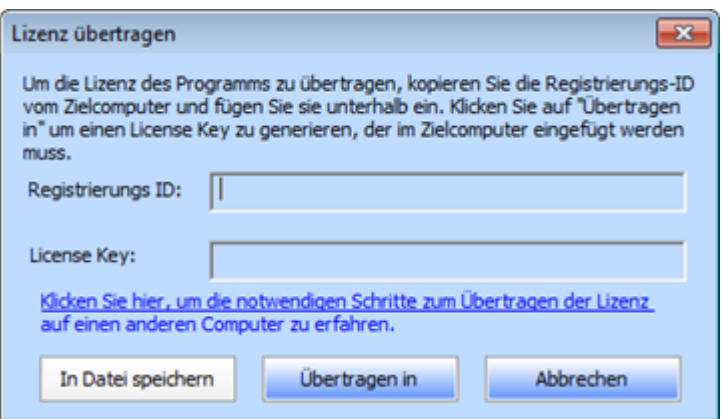

- 3. Kopieren Sie die **Registrierungs-ID**, die am Zielcomputer angezeigt wird, in das Feld 'Registrierungs ID'; am Ausgangscomputer.
- 4. Um Ihren Lizenzschlüssel zu erhalten, klicken Sie auf die Schaltfläche **Übertragen am** Ausgangscomputer. Dadurch wird ein Lizenzschlüssel generiert.

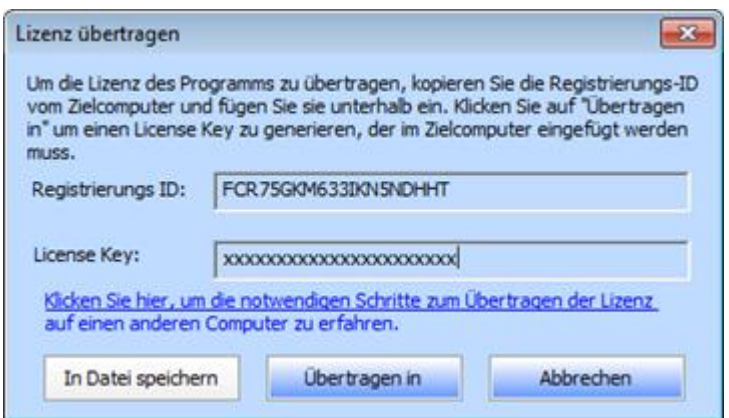

- 5. Sie können den am Ausgangscomputer generierten Lizenzschlüssel auch speichern. Klicken Sie auf die Schaltfläche **Speichern unter** um die Registrierungs-ID und den Lizenzschlüssel zu speichern. Wählen Sie im Dialogfenster **Ordner durchsuchen** den Ort, wo Sie die Details speichern möchten. Klicken Sie auf OK.
- 6. Die Meldung '*Lizenzschlüssel wurde erfolgreich gespeichert* ' wird angezeigt, nachdem der Speichervorgang erfolgreich abgeschlossen wurde. Klicken Sie auf **OK**.

Dies wird das Produkt am Ausgangscomputer deaktivieren und Sie können die Software danach auf diesem Computer nicht mehr verwenden.

#### **Am Zielcomputer**

1. Geben Sie den **Lizenzschlüssel**, den Sie auf dem Ausgangscomputer generiert haben, in das Feld 'Lizenzschlüssel' ein.

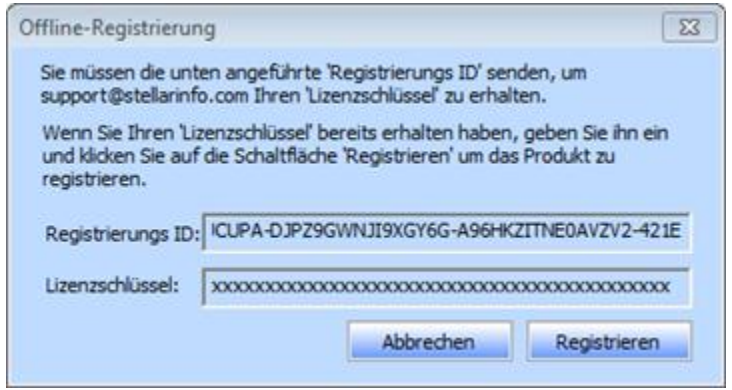

- 2. Klicken Sie auf **Registrieren**, um den Aktivierungsprozess abzuschließen.
- 3. Die Meldung '*Aktivierung erfolgreich abgeschlossen*' wird angezeigt, nachdem der Prozess erfolgreich abgeschlossen wurde. Klicken Sie auf **OK**.

# **Aktualisieren der Software**

Stellar bietet regelmäßige Software-Updates für **Stellar Mailbox Extractor for Exchange Backup** software. Sie können die Software aktualisieren, um sie up-to-date zu halten. Diese Updates können eine neue Funktionalste, Funktion, Service oder sonstige Informationen, die Software verbessern können. Update-Möglichkeit der Anwendung ist in der Lage zu prüfen für die neuesten Updates. Dies wird für beide letzte kleinere und größere Versionen erhältlich online überprüfen. Sie können bequem herunterladen Minor-Version über die Update-Assistent. Allerdings ist die Hauptversion, wenn verfügbar, muss gekauft werden. Während die Aktualisierung der Software, ist es empfehlenswert, alle laufenden Programme zu schließen. Beachten Sie, dass Demo-Version der Software, die nicht aktualisiert werden können.

### **Um Stellar Mailbox Extractor for Exchange Backup zu aktualisieren**

- Klicken Sie auf das Aktualisierungsassisten Symbol im Datei Menü
- **Stellar Phoenix Update-Assistent** Fenster öffnet sich. Klicken sie auf **Weiter**. Der Assistent beginnt mit der Suche nach den neuesten Updates. Wenn er eine neue Version findet, öffnet sich ein Pop-up-Fenster, das die Verfügbarkeit anzeigt.
- Wenn Sie auf **Weite**r klicken, beginnt die Software mit dem Download der Update-Dateien vom Server. Wenn der Vorgang abgeschlossen ist, erfolgt ein Upgrade der Software auf die neueste Version.

### **Ein Live-Update kann aus folgenden Gründen nicht erfolgen**

- Störung der Internetverbindung.
- Es stehen keine Updates zur Verfügung.
- Die Konfigurationsdateien können nicht heruntergeladen werden.
- Die aktualisierten Dateien oder die Version können nicht gefunden werden.
- Die ausführbare Datei kann nicht gefunden werden.

*Hinweis: Wenn eine Hauptversion erhältlich ist, müssen Sie diese kaufen, um ein Upgrade der Software vorzunehmen.*

# **Stellar Unterstützen**

Unsere hochqualifizierten Support-Mitarbeiter haben für all Ihre Anfragen zu Stellar-Produkten eine Lösung.

Rufen Sie uns an, oder rufen Sie im Internet unsere Support-Seite auf [http://stellarinfo.com/support/](http://www.stellarinfo.com/support/)

Für Preisinformationen und die Aufgabe von Bestellungen besuchen Sie <http://www.stellarinfo.com/de/email-werkzeuge/backup-exchange-server/kaufen-jetzt.php>

Zum Live-Chat mit einem Support-Mitarbeiter besuchen Sie bitte die Support-Seite [http://www.stellarinfo.com](http://www.stellarinfo.com/)

Unsere umfangreiche Wissensdatenbank finden Sie unter<http://www.stellarinfo.com/support/kb/>

Unser Anfragenformular steht Ihnen zur Verfügung unter<http://www.stellarinfo.com/support/enquiry.php>

Per E-Mail erreichen Sie unseren Support unter [support@stellarinfo.com](mailto:support@stellarinfo.com)

## **Unterstützen-Hotline**

#### **Montag bis Freitag 0-24 Uhr**

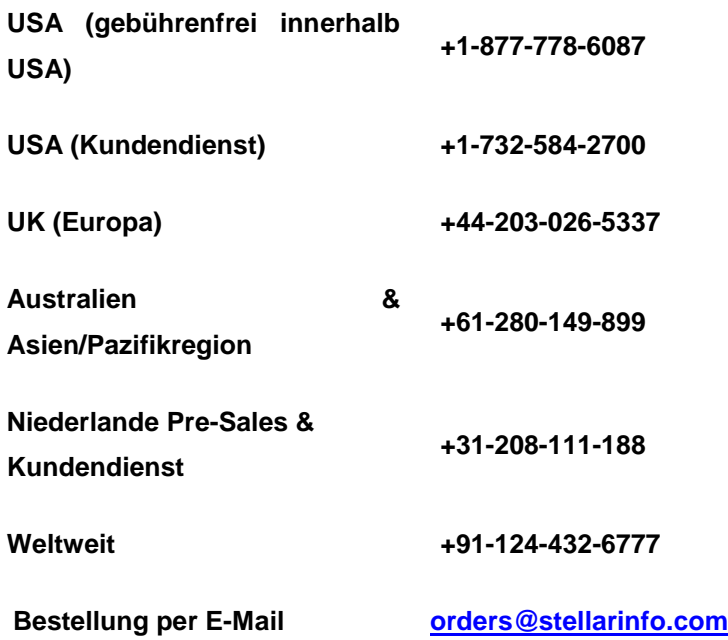